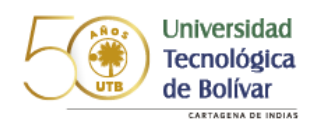

# Manual de autoarchivo Entrega de Tesis

El siguiente instructivo ilustra los pasos a seguir para el autoarchivo de las tesis y trabajos de grado al reposito institucional.

- 1. Ingrese al metabuscador de la biblioteca: [https://primo.utb.edu.co](https://primo.utb.edu.co/)
- 2. Seleccione en la parte superior la opción ENTREGA DE TESIS

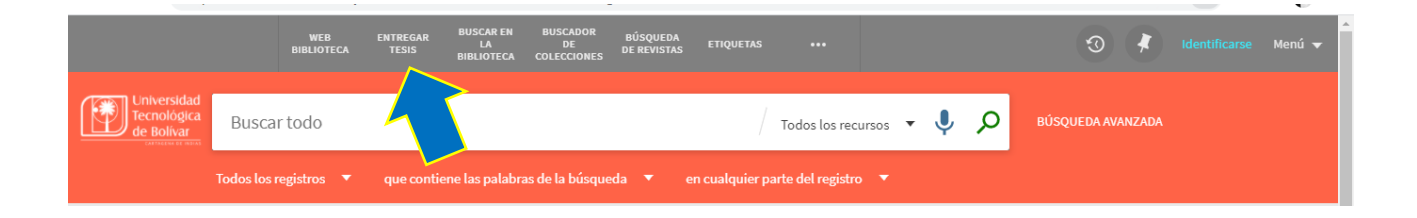

### 3. Ingrese a su cuenta

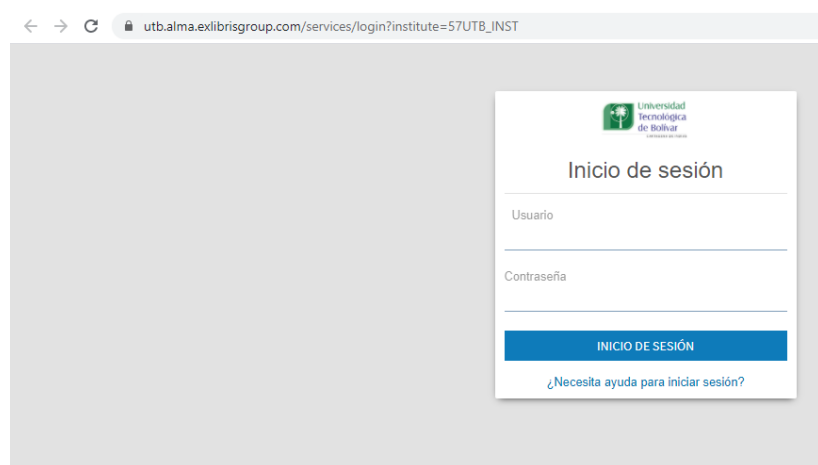

### 4. Seleccione la opción Create Deposit

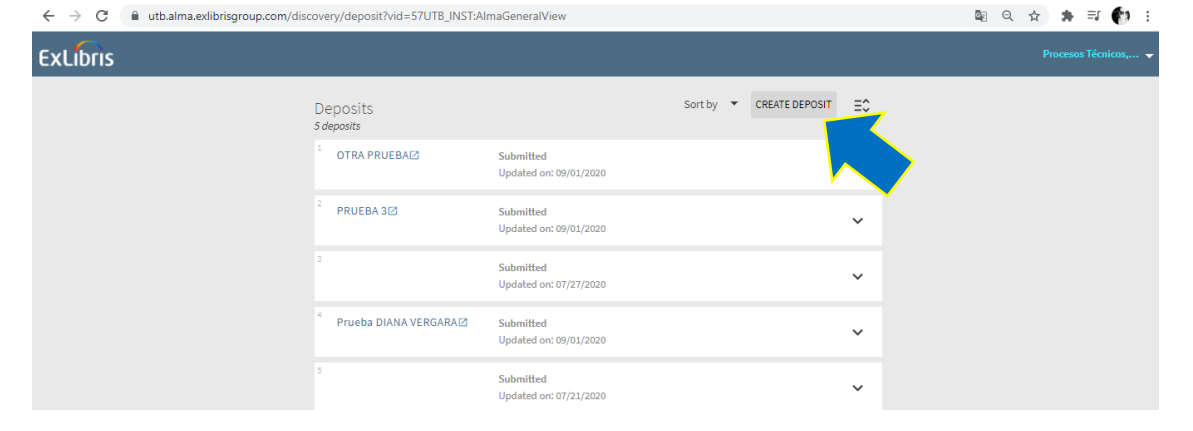

5. Seleccione del listado desplegable el programa del que se va a graduar

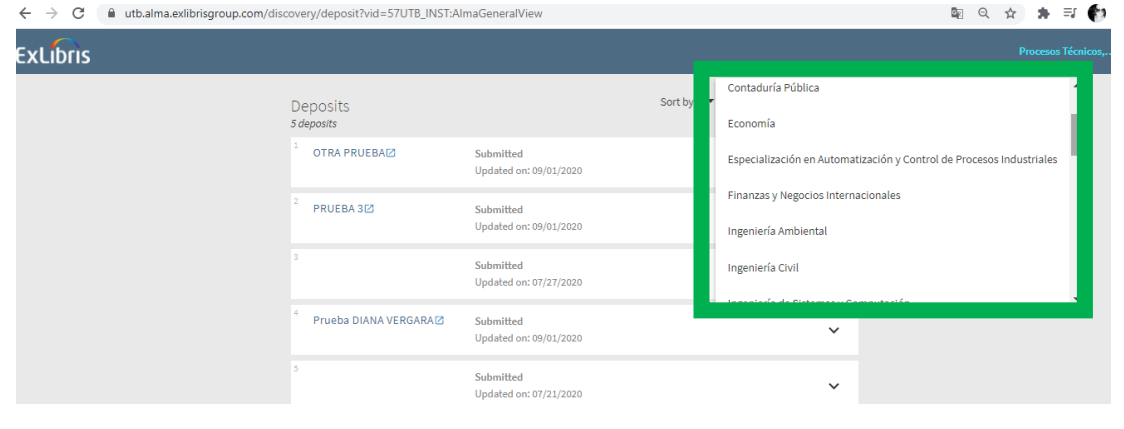

6. Se le desplegará el formulario donde debe hacer la descripción del ítem que se subirá.

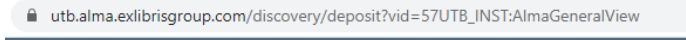

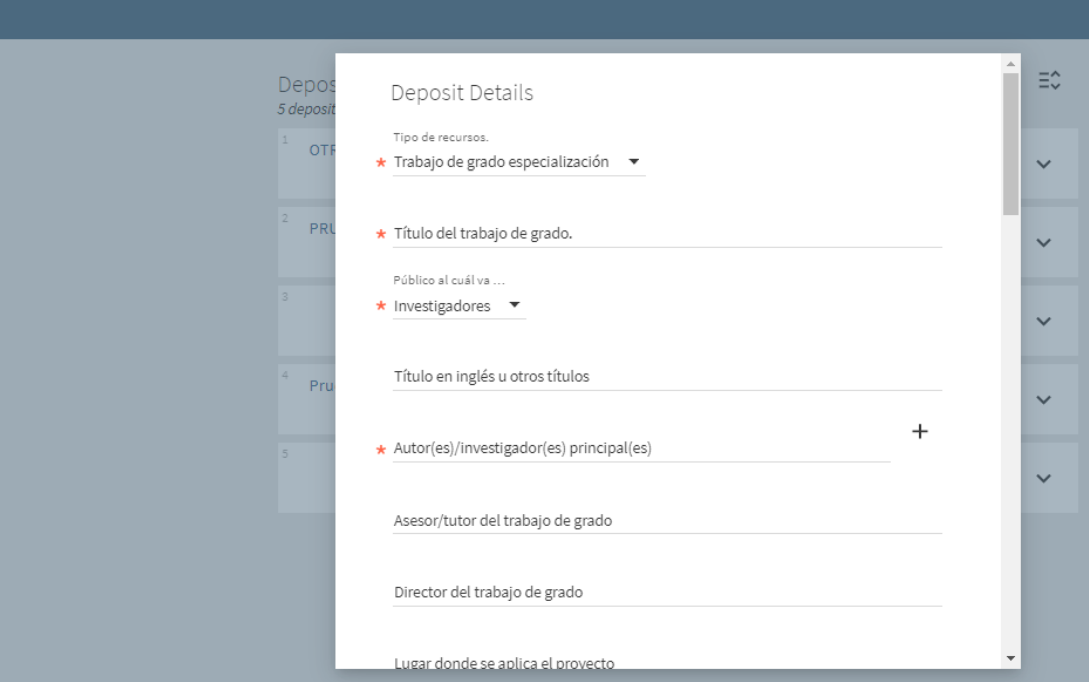

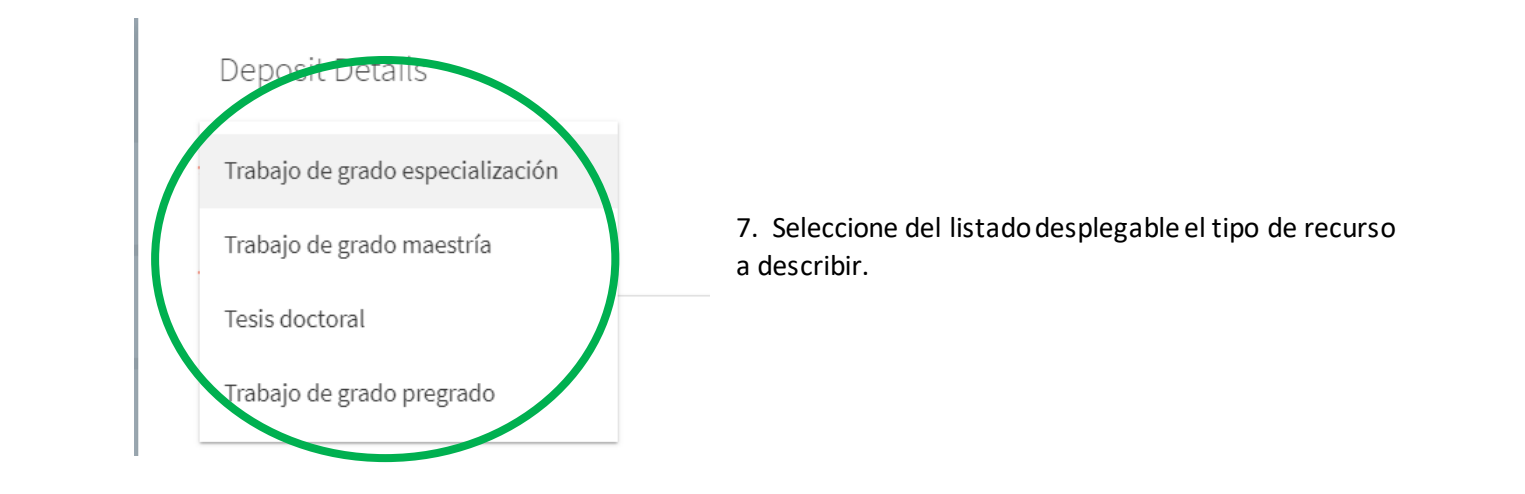

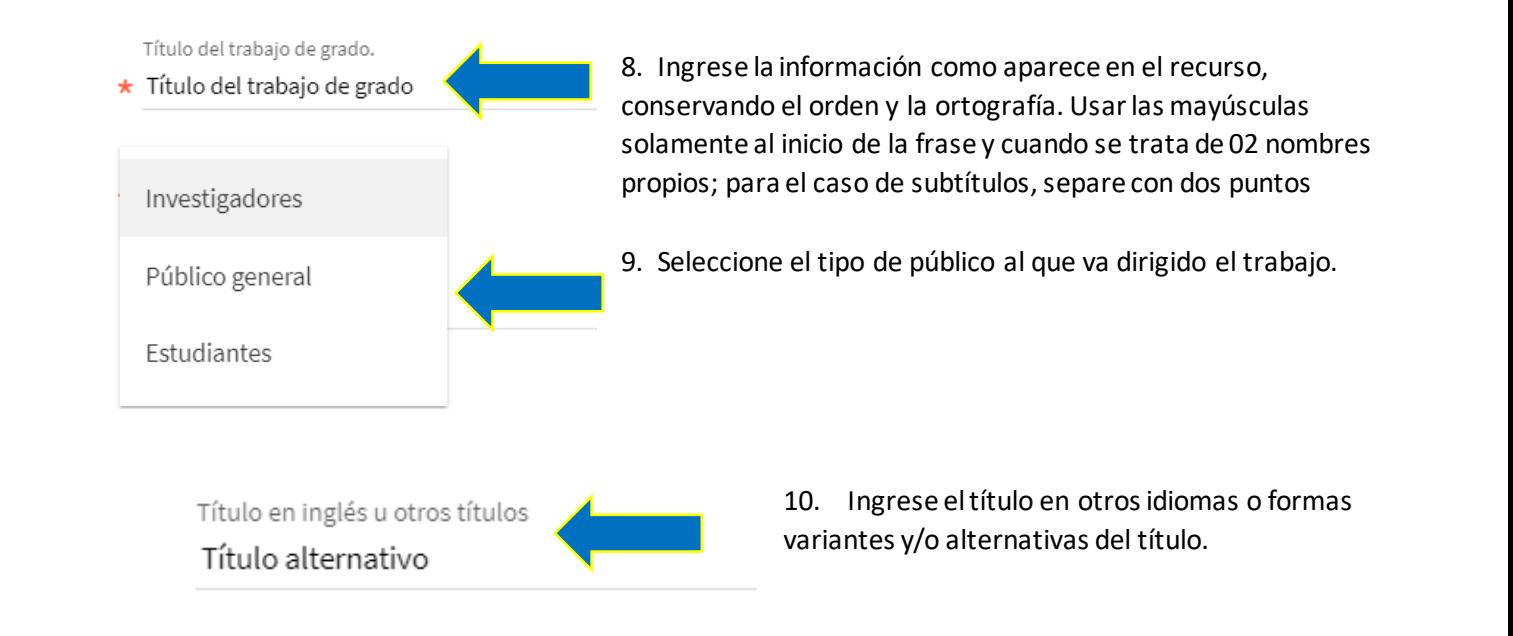

11.Ingrese el o los autores del trabajo: Persona o entidad responsable del contenido del recurso. (Apellidos, Nombre) - Ej: García Márquez, Gabriel. Si es más de un autor, use el signo + (más) para agregarlos a todos

Autor(es)/investigador(es) principal(es) \* Vergara Tamayo, Diana María  $\mathbf{b}_i$  ,  $\mathbf{c}_i$  , and  $\mathbf{c}_i$  , and  $\mathbf{c}_i$  , and  $\mathbf{c}_i$ 

12. Ingrese el nombre del o los asesores y/o directores del trabajo

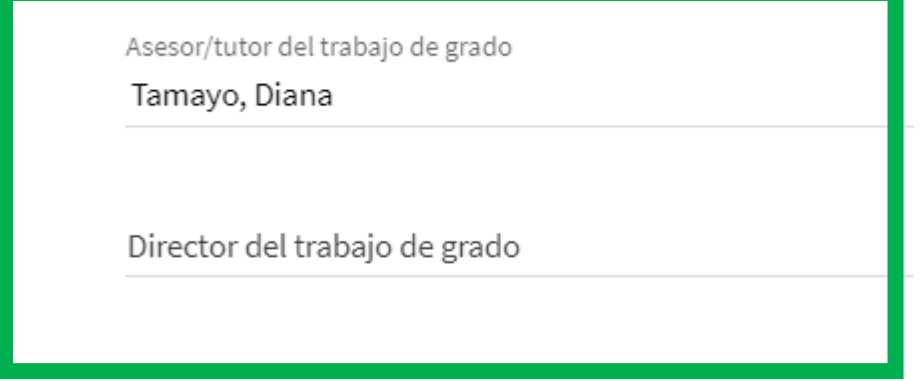

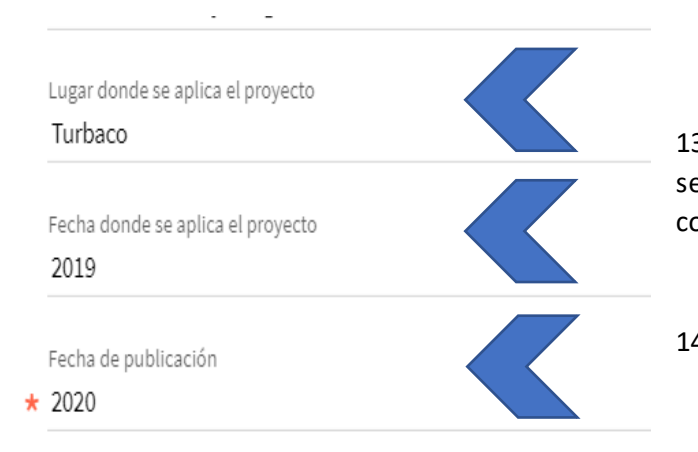

13. Registre el nombre del lugar y/o fechas según requiera relacionados con la información contenida en su artículo.

14. Ingrese la fecha de publicación del trabajo

15. Registre el resumen del trabajo, repita el campo si éste se encuentra en varios idiomas.

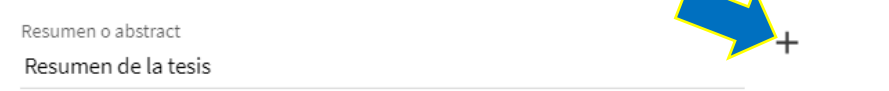

16.Proceda a describir el contenido físico del trabajo: imágenes, tablas, ilustraciones, fotografías, anexos etc.

Descripción física Imágenes a color, tablas, anexos

#### 17. Registre el número de páginas del trabajo

Extensión del documento (en páginas) 120 páginas

18. Seleccione la extensión en la cual se encuentra el archivo que está describiendo. Para el caso de las tesis / trabajos de grado será pdf.

Formato codificado MIME (Escriba la extensión en la cual se encuentra el archivo)  $\star$  PDF

#### 19. Cite aquí el documento que se está describiendo

Cita del recurso (Cite aquí el documento que se está describiendo) \* Ingrese la cita de su tesis

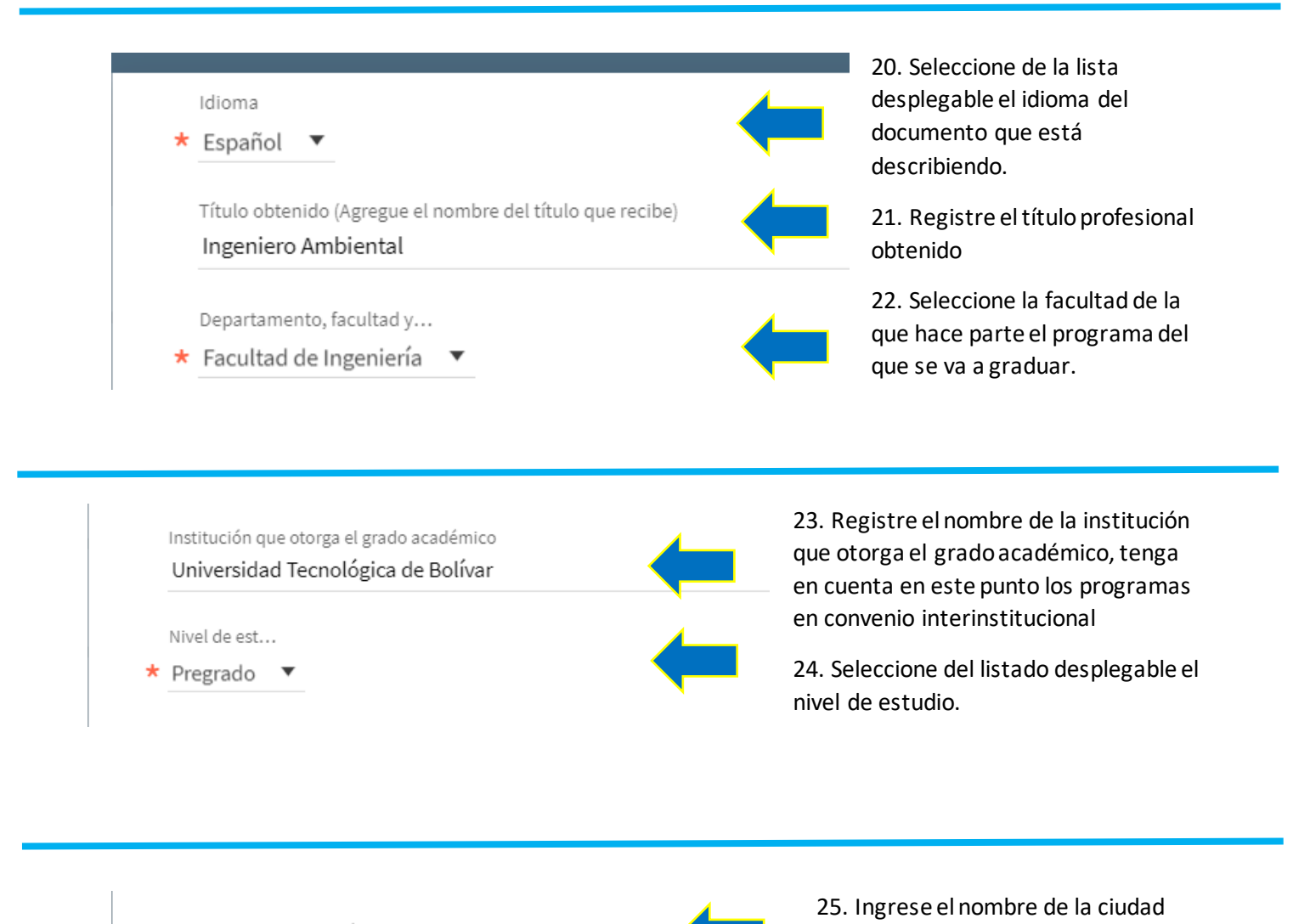

Ciudad de publicación donde se publica el trabajo. Cartagena de Indias Institución que avala el recurso 26. Campo predeterminado para la ★ Universidad Tecnológica de Bolívar Universidad Tecnológica de Bolívar 27. Ingrese los temas o palabras claves asociadas al contenido del recurso. Use el botón más (+) cuantas veces sea necesario.

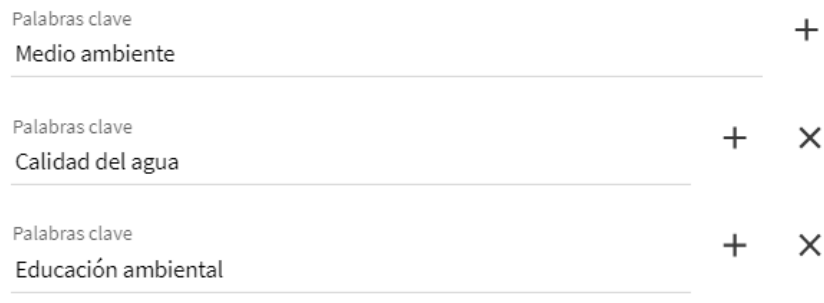

28. Seleccione del listado desplegable el tipo de recurso.

## Tipo de documento

 $\star$  Tesis de pregrado  $\bullet$ 

29. Seleccione de cada uno de los listados desplegables el estado de la publicación y el nivel de acceso a la misma.

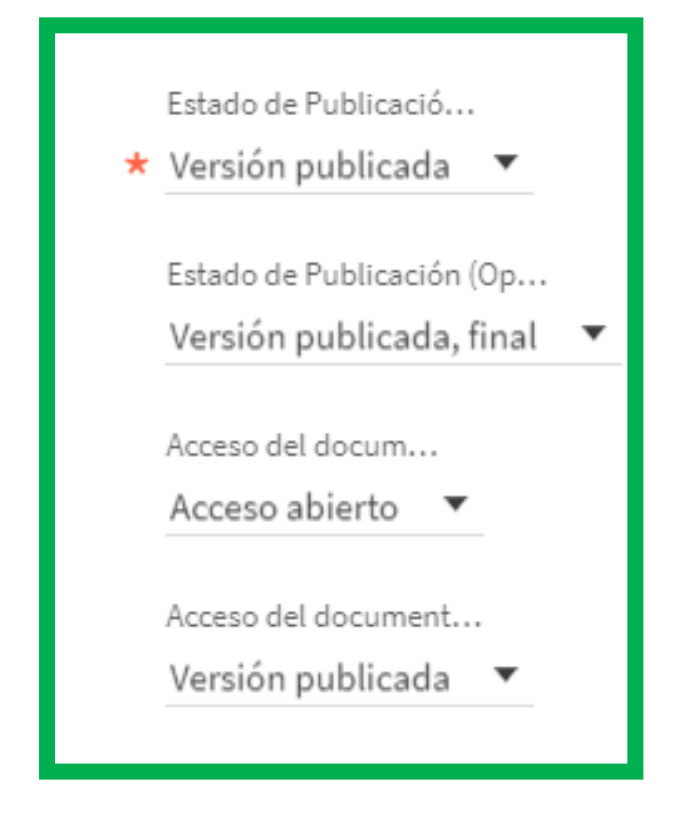

30. por favor seleccione y suba el archivo que corresponde al trabajo que está describiendo, y antes de enviar acepte los términos y condiciones.

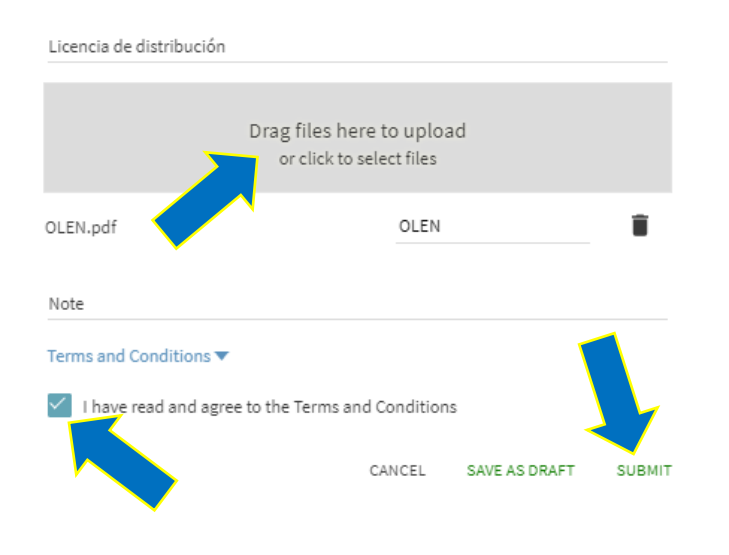

31 Su envío pasará por el flujo de trabajo designado para la colección a la que lo está enviando. Recibirá una notificación vía correo electrónico tan pronto como su envío forme parte de la colección, o si por alguna razón hubiera algún problema con el envío.

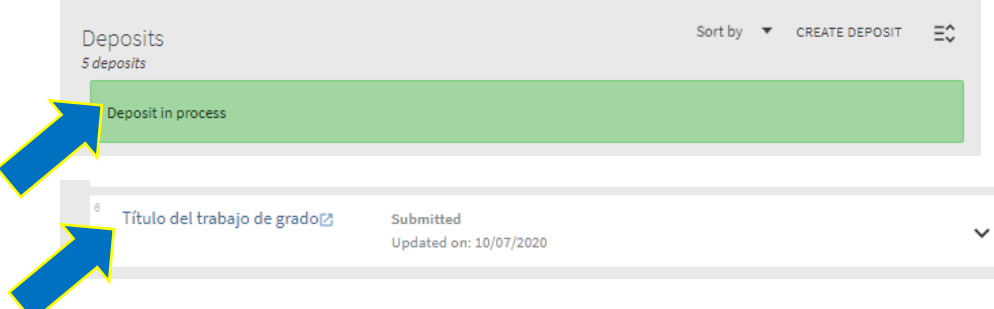